## **TUTORIAL PER L'AUTENTICAZIONE DEGLI STUDENTI SU GOOGLE CLASSROOM**

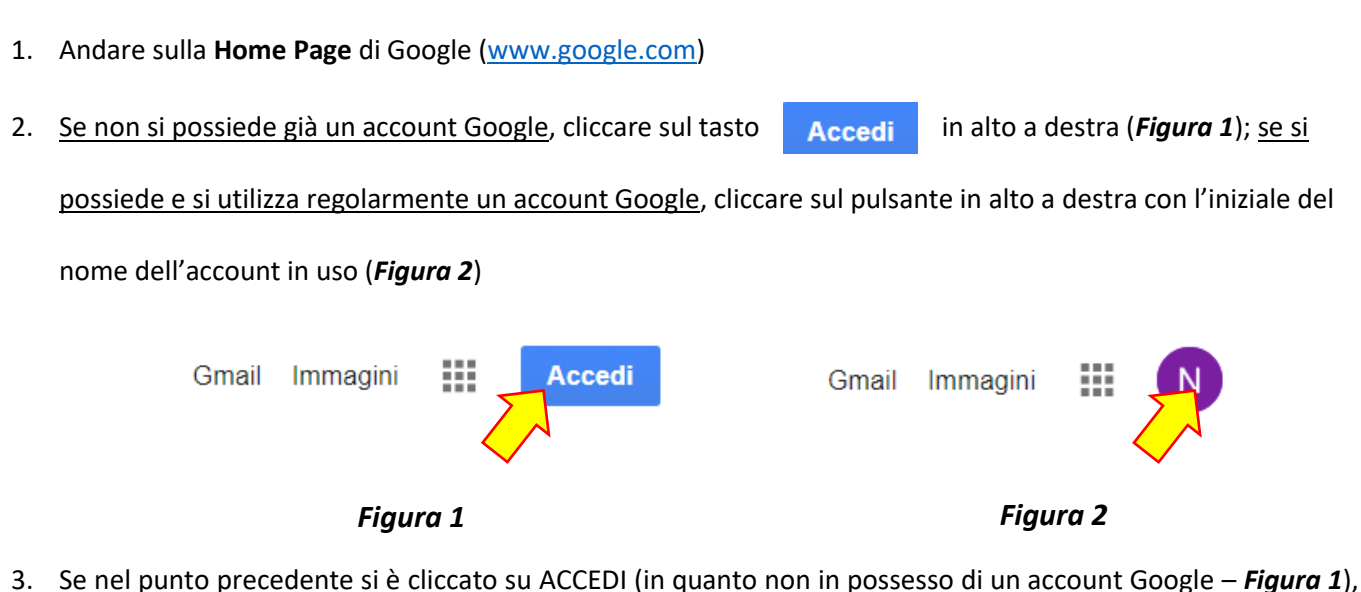

compare la schermata riportata in *Figura 3*: digitare nello spazio l'indirizzo mail istituzionale ricevuto dalla scuola (del tipo: cognome.iniziale-nome@icsato.it) e cliccare su Avanti

Se nel punto precedente si è cliccato sull'icona con l'iniziale del nome (in quanto già in possesso di un account **Google – Figura 2), compare la schermata riportata in Figura 4: cliccare su**  $\mathbb{R}^+$  Aggiungi un altro account ; comparirà quindi la schermata riportata in *Figura 3*.

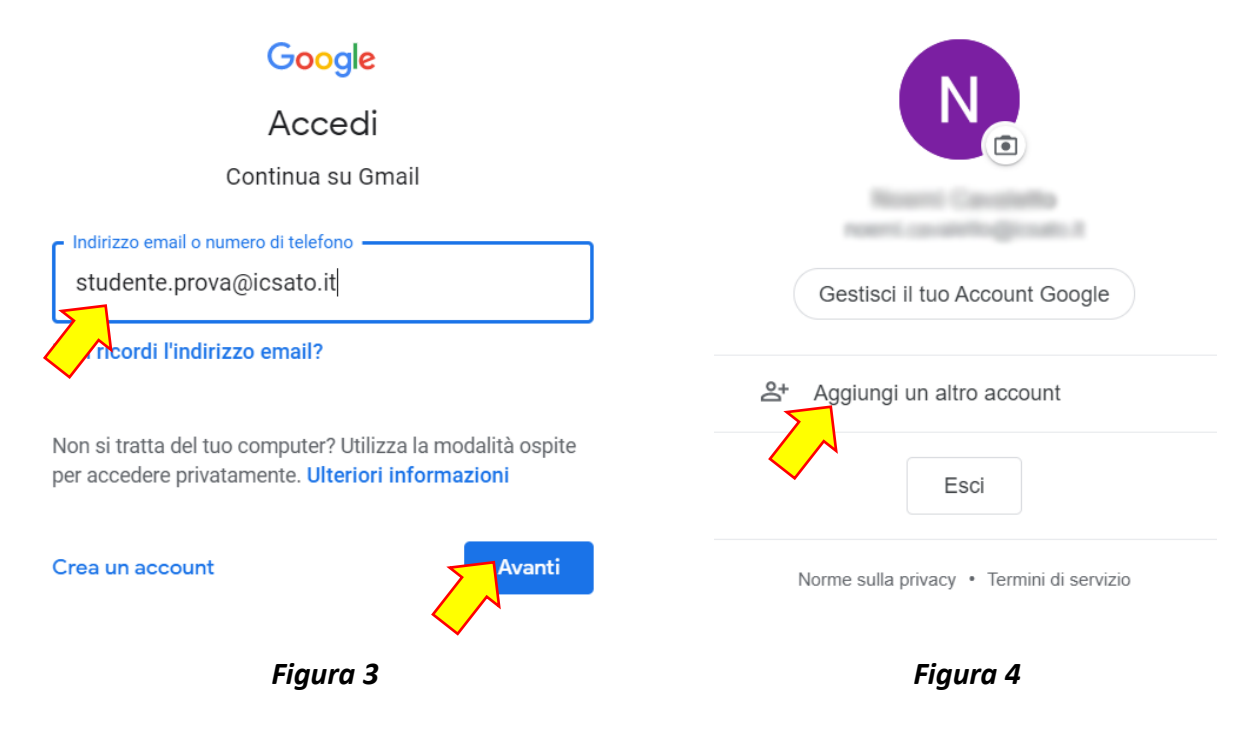

4. Inserire nello spazio *Inserisci la password* la password fornita dalla scuola in associazione all'account e

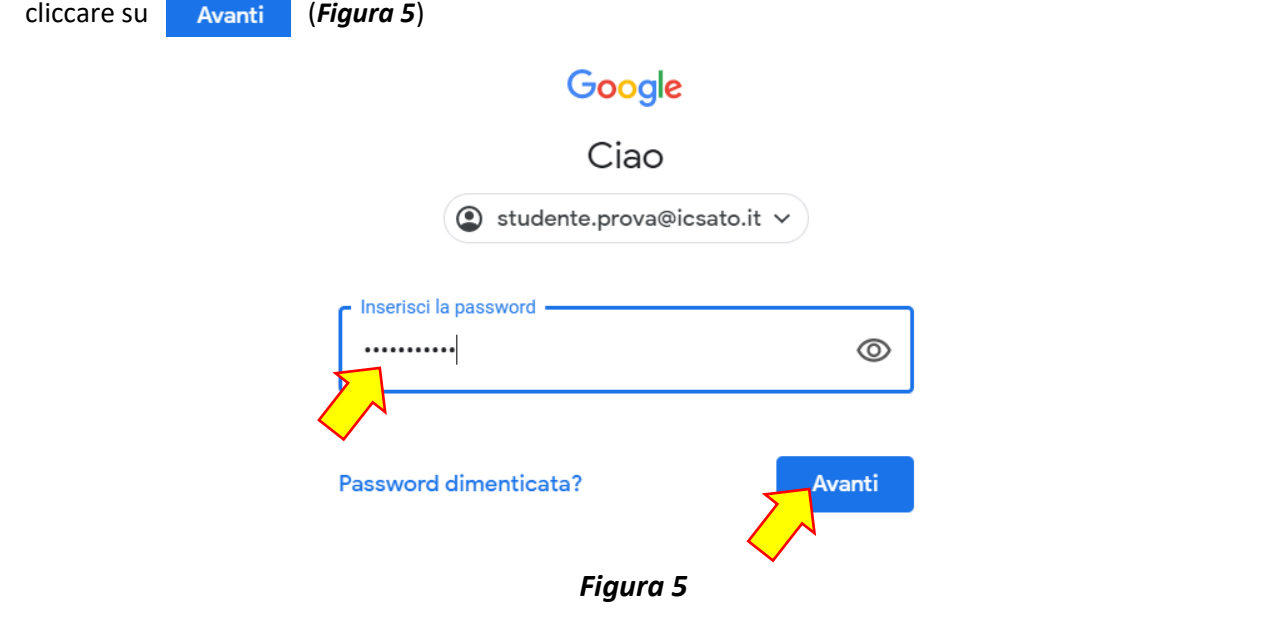

- 5. Leggere attentamente le informazioni che compaiono a schermo e cliccare su Accetta
- 6. Creare e dare conferma di una nuova password personale per il proprio account @icsato.it; cliccare quindi su Cambia password (Figura 6).

**ATTENZIONE! Ricordarsi di scrivere un promemoria con la password scelta, per non dimenticarla!**

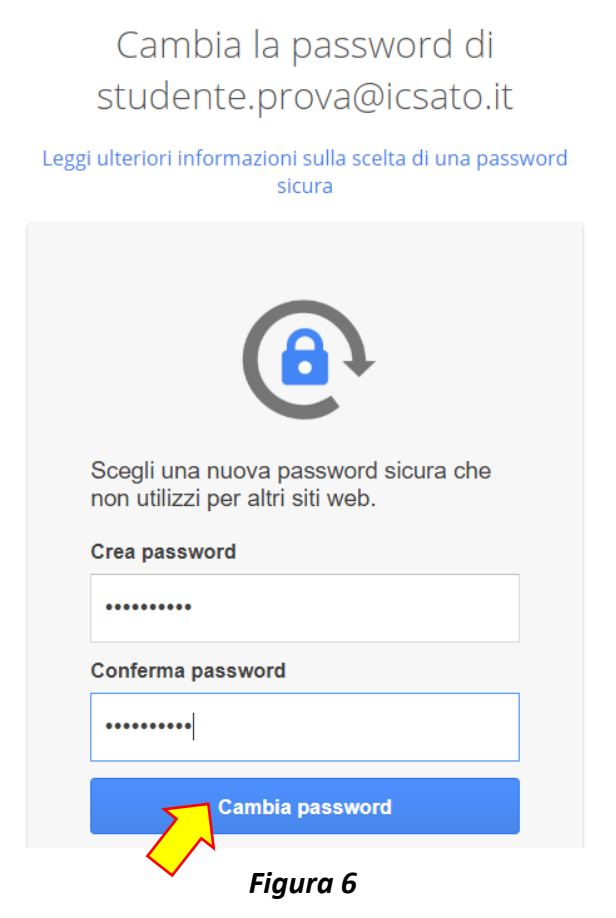

7. Si aprirà a questo punto la pagina del servizio e-mail: cliccare su **AVANTI** e poi su **OK** per confermare le impostazioni.

In alto a destra sulla schermata, cliccare sul pulsante per accedere alle app di Google, tra cui **Classroom** (*Figura 7a*).

In alternativa, cliccare su per accedere alla Home di Google: in alto a destra sulla schermata, cliccare sul

pulsante per accedere alle app di Google, tra cui tra cui **Classroom** (*Figura 7b*).

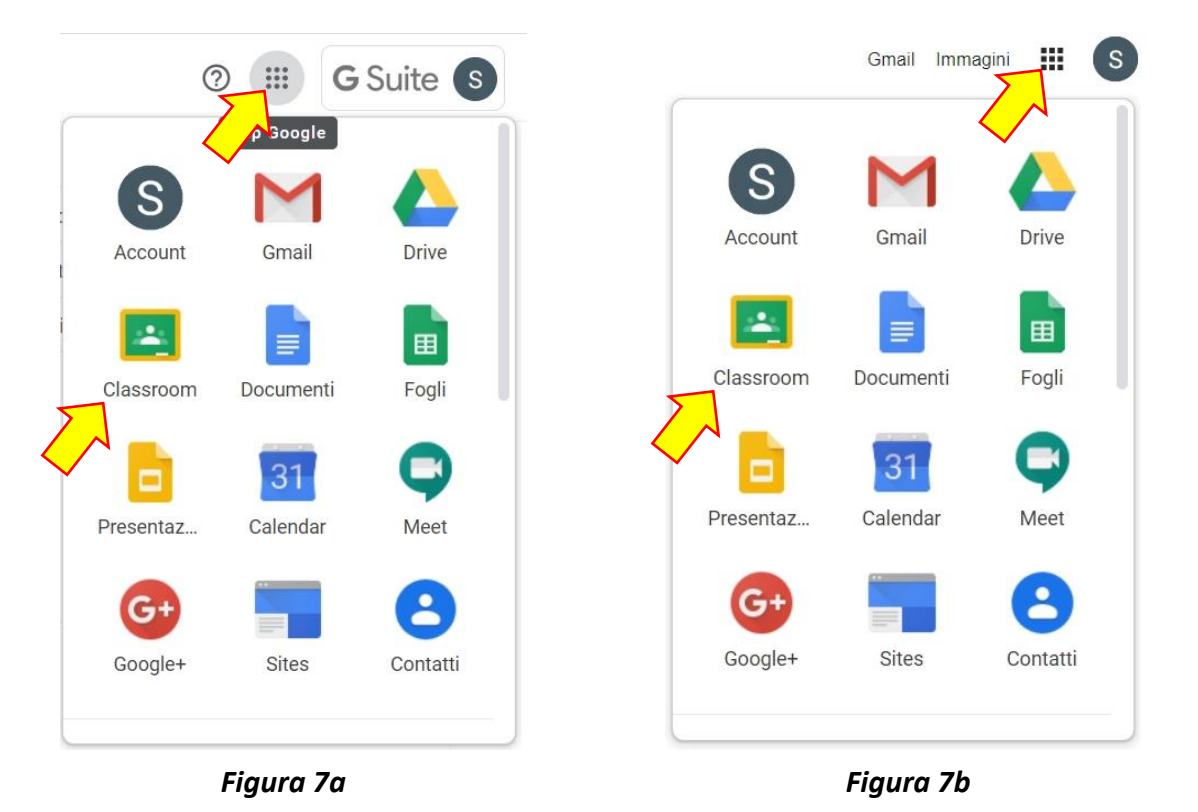

**CONTINUA** 8. Cliccare sull'icona di Classroom **per accedere alla piattaforma e cliccare su** 

9. Cliccare su SONO UNO STUDENTE (*Figura 8*)

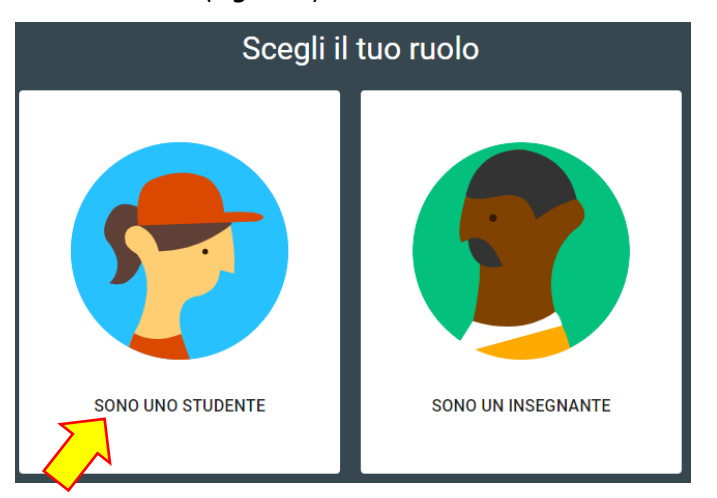

*Figura 8*

10. Compaiono quindi i corsi ai quali si è stati invitati a partecipare come studente: cliccare su **la seriviti** 

**In alternativa**, il docente può invitare lo studente a prendere parte al corso fornendo il **CODICE CORSO**: in questo caso, nella Home Page di Classroom cliccare sul pulsante + nel menù in alto e inserire il CODICE CORSO ricevuto dal docente nell'apposito spazio; cliccare infine su **Iscriviti (Figura 9**).

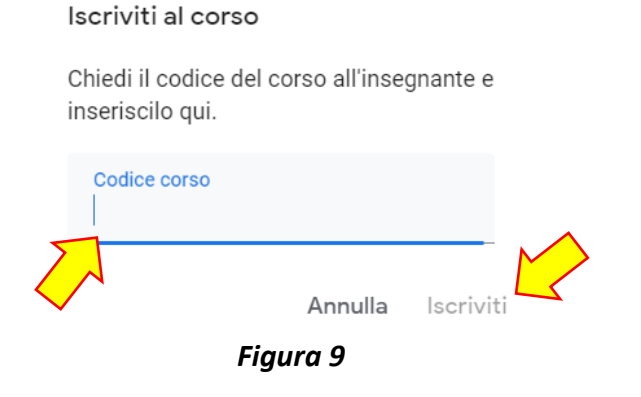

## 11. Terminata la procedura, si apre infine la pagina del corso al quale ci si è iscritti (*Figura 10*)

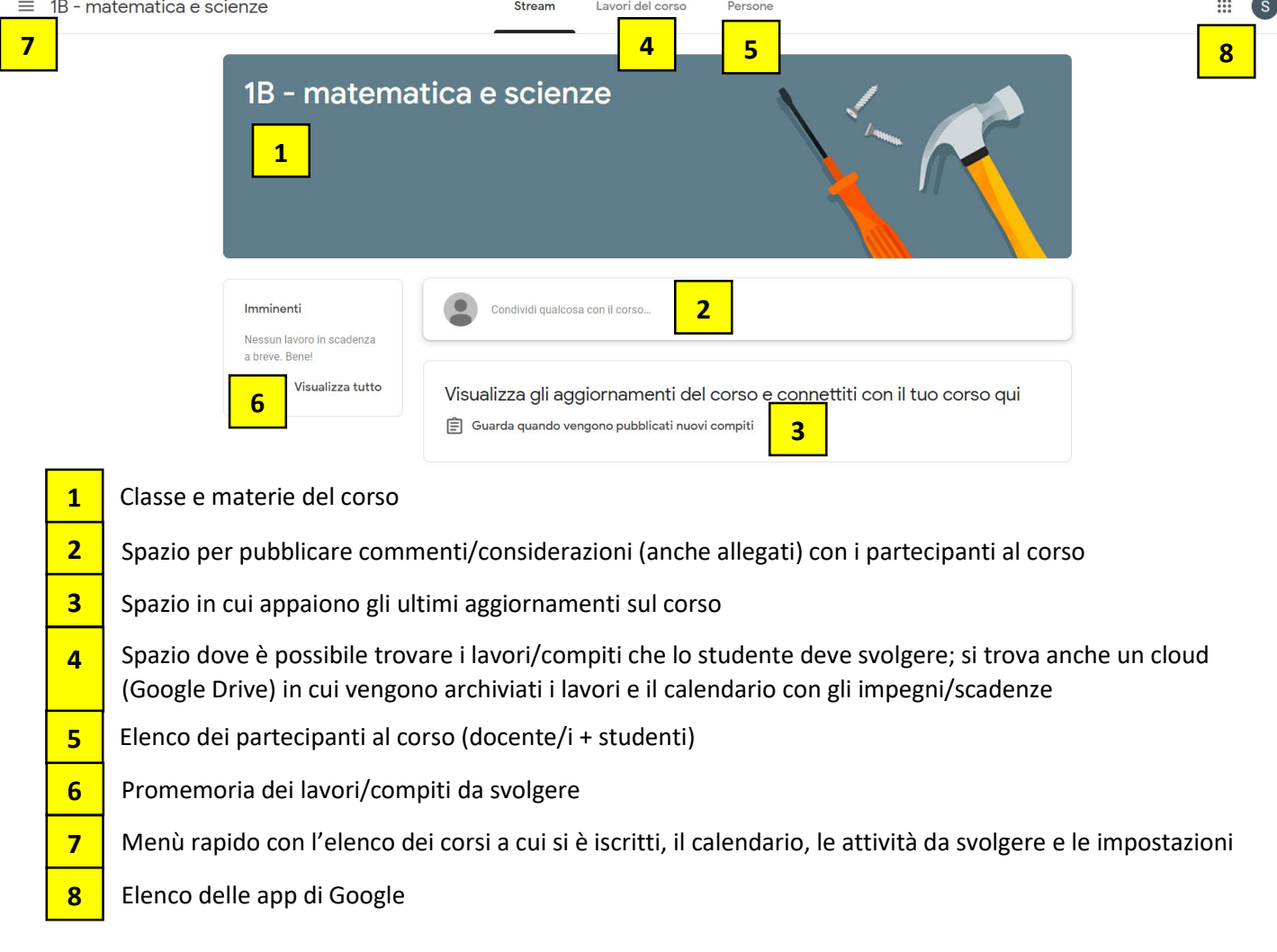

*Figura 10*